## NūVision

**TM808 Quick Start Guide** 

For complete Instructions, visit www.nuvision.com

# **Customer Service NuVision Customer Service** Phone: (800) 890-1288 Hours: 8:30am to 5:30pm PST M-F Email: cs@nuvision.com

For expedited customer service, please register your tablet at www.nuvision.com

#### Introduction

Thank you for purchasing the NuVision TM808 8" Windows 8.1 tablet. It utilizes touch technology to make your personal computing and rich media content experience fast, seamless and immersive. The tablet is the perfect companion for accomplishing everyday tasks, enhancing productivity on the go, playing video games, Xbox Music and Video, taking photos, and surfing the internet with Internet Explorer.

When it's time to work, the TM808 comes with Microsoft Office 365 Personal which includes Word, Excel, Outlook, PowerPoint, OneNote, and Access. Find the enclosed authorization card to begin your one year subscription. In addition, you'll find many more features including WiFi, Bluetooth connectivity, mini-HD video port to view content on an HDTV, a memory card slot for up to an additional 32GB of storage, dual cameras, and internal storage of 16GB and 1GB RAM. With a sleek design and bright high-definition IPS touch screen display, you'll enjoy your TM808 for many years to come. Using finger gestures you can swipe down from the top side, up from the bottom edge, or inward from the left and right edges of the display to navigate the Tablet.

The following information will help you get the most out of your tablet.

## **Features & Package Contents**

#### TM808 Tablet

- 8" 1200 x 800 IPS HD Touch Screen
- Intel Quad Core Baytrail Processor
- Windows 8.1 OS
- 16GB Internal Storage; 1GB RAM
- Front Camera 2.0MP/ Rear Camera 2.0MP
- Bluetooth/WiFi 802.11b/g/n
- HD video output to TV
- Micro USB
- TF Memory Card Slot (Up to Additional 32GB Storage)
- Office 365 (Authorization Card Included)

#### **AC Adapter**

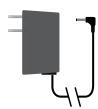

#### Transfer Cable

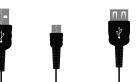

#### **Transfer Cable**

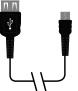

Download from Www.Somanuals.com, All Manuals Search And Download.

## **Important Safety Instructions**

Please read the following instructions and notices before using your tablet.

- 1. Avoid using in extremely hot, cold, dusty, damp or wet environments.
- Excessive use of earphones at high volume may lead to hearing impairment. Limit earphone usage, and adjust the volume to a moderate level only. Do not use the tablet while walking or driving.
- 3. Do not suddenly disconnect the tablet when formatting, uploading or downloading data. This may lead to program errors (e.g. system of screen "freezing".)
- 4. If the AC adapter, AC cord or provided cables become damaged in any way, stop using them immediately. Failure to do so may cause the tablet to malfunction, or corrupt files and/or memory.
- 5. Dismantling the tablet will void the manufacturer's warranty and may present the risk of hazard. If you are experiencing problems, review the Troubleshooting section of this manual.
- 6. This product may contain a chemical known to the State of California to cause cancer, birth defects, or other reproductive harm.
- 7. Improper use of the battery may result in explosion, so please review Batter Care section in this manual to charge the tablet battery safely.
- 8. The touch screen is made of glass, so avoid dropping or forcibly placing the tablet onto a hard surface. Do not use alcohol, thinner or benzene to clean the surface of the tablet. This may damage the screen or internal electronic components and void warranty.
- 9. Do not use over-loaded, non-standard power sources or any power cable does not come with your device.
- 10. Tablet functions, hardware, software and warranty information may be revised by the manufacturer or their respective owners, an subject to change without notice.

Download from Www.Somanuals.com. All Manuals Search And Download.

## **Tablet Overview**

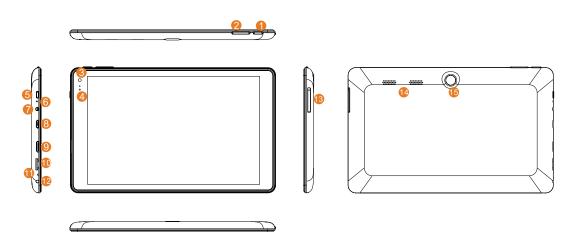

- 1. Start Menu Button: Press to go directly to the Start Menu to access tiles.
- 2. Volume -/ Volume +: Decrease or increase volume level for speakers or headphones.
- 3. **Front Camera:** Built in 2.0MP front camera to take "selfies" or video chat with family & friends.
- 4. Camera Indicator: The indicator will flash on when the built-in camera is in use.
- Power: Press and hold for 3 seconds to turn on the tablet.
   Press to enter Sleep mode. This will turn off display and save battery life.
   Press and hold to turn off. Slide down to shut off the tablet.
- 6. DC Indicator: Lit when device is turned on.
- 7. Headphone: Use headphones for private listing or connect with amplified speakers.
- 8. **Micro USB:** Transfer media files to or from your computer to the Tablet; connect compatible devices like a mouse, keyboard, flash or external hard drive.
- 9. Mini HD video: Connect to your HDTV and view tablet content on the big screen.
- 10. **Micro TF Memory Card Slot:** The built-in storage card reader slot supports an optional MicroSD memory card for up to an additional 32GB of storage.
- 11. MIC: Microphone jack to connect an optional microphone.
- 12. **DC Input:** Plug in AC power adapter to recharge the tablet.
- 14. **Loudspeakers:** Built in audio speakers to listen to music, podcasts, etc., without the need for headphones.
- 15. Camera: Built in 2.0MP rear camera to take HD photos or videos.

## **Starting your Tablet**

## Power On/Off/Standby Mode

**ON:** Press and hold the side POWER <sup>(t)</sup> button on the side for about 3 seconds until the logo screen appears, then release.

**OFF:** Press and hold the side POWER <sup>●</sup> <sup>()</sup> button until the POWER OFF window appears, then slide down to turn off.

**STANDBY MODE:** While the Tablet is on, press the side POWER button quickly to turn off the display only. The Tablet will enter a sleep mode which minimizes some of the battery functions (turn off completely to avoid unnecessary battery drainage). Press the POWER button quickly to wake from sleep mode so that you can use the Tablet immediately.

**NOTE:** Another way to access Power, Shut Down, or Update and Restart is to swipe left from the right edge of the screen and tap SETTINGS

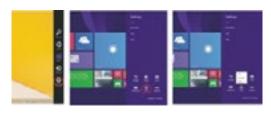

## First time Setup

Setup runs the first time you turn your Tablet. During setup you'll choose a language, color scheme, and name. All of which you can change at a later time.

### **User and Password Setup**

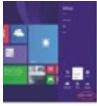

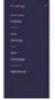

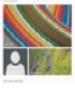

Swipe inward at left edge of display to call up the Charm Menu. when a password is required You can choose one to sign in to Surface. Here's how:

 Swipe inward at left edge of display to call up the Charm Menu. Open the SETTINGS charm, then tap or click PC settings > Accounts > Sign-in options.

Under Password policy, choose an item from the list:
 Microsoft account. Choose a time frame or to Always require a password.
 Local account. Choose a time frame, Always require a password, or Never require a password.

NOTE: Password policy setting may not be available if you've added a work email account to the Mail app.

Download from Www.Somanuals.com. All Manuals Search And Download.

## **Charging the Battery**

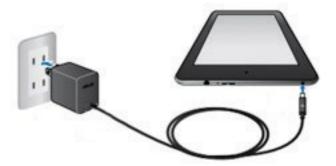

Connect the power adapter to a wall outlet, then to the Tablet as shown. It is recommended to fully charge the battery before first use. A battery status indicator appears in the lower left corner. Tap the battery icon to view percentage remaining.

**NOTE:** It takes approximately 2-3 hours to fully recharge the battery from a depleted state. It is normal for the tablet to feel warm during recharging and during use. Actual play times will vary depending on display settings, apps that remain open, and your internet usage.

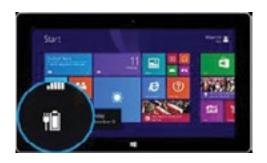

#### **Battery Care**

**Operating temperature:** Your Tablet is designed to work between 32°F and 95°F (or 0°C to 35°C). Lithium-ion batteries are sensitive to higher temperatures. Keep your Tablet out of direct sun light and don't leave it in a closed environment susceptible to extreme temperatures.

**Recharge anytime:** You can recharge the internal battery at any time. However, we recommend discharging the battery down to 10% or lower level at least once each before you recharge it.

## **Basic Operation**

#### **Lock Screen and Start Menu**

First, press the Power button. Then with your finger, swipe up on the touch screen. The Lock screen is the starting point and appears when the tablet screen is turned on. Sign in to your account by typing your password.

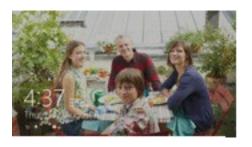

The Start Menu is the area where you open your apps, access the web, social media, and more. Tiles will display alerts, new messages, announcements, etc.

Press the all Start button to launch all Apps on the Tablet. Swipe inward from the left edge of the screen to view open apps or swipe inward from the right edge of the screen to access the Charm menu to search, share, view todays date & time, battery level or to access Settings.

In order to move an App from the App tray to the Home Screen, touch and hold the App then drag it to the desired screen. To remove it, touch and hold the App, then drag it to the "Remove" icon at the top of the screen.

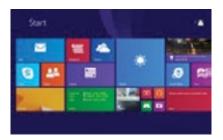

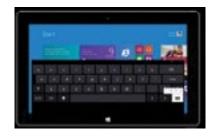

#### **Create a Microsoft account**

It is recommended to set up or use an existing Microsoft account for better enjoyment of Microsoft services such as Xbox, Outlook.com, OneDrive, Skype, etc. Many apps and services rely on the account to sync content and settings across devices. If you have more than one Microsoft account already, you'll need to choose one.

#### **Add Other Email Accounts**

Here's how to add your email accounts:

- 1. Tap or click **Mail** from the Start screen.
- 2. Open the Settings charm, then tap or click **Accounts > Add** an account.
- 3. Choose the type of account you want to add, and then follow the on-screen instructions.

## **Common Finger Gestures**

#### Slide to right to Access Open Apps

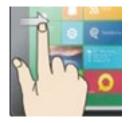

#### Slide to Left for Search, Share, or Settings

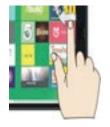

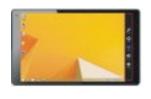

Swipe the right side edge: Swipe to search, share, or access PC settings. Swipe the left edge: Switch between open apps by swiping inward the left edge of the screen. Each time you swipe you will switch to another app. To switch to a specific app, swipe inward from the left edge and with your finger still on the touchscreen, move it back towards the left edge. Then tap the desired app.

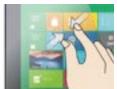

Pinch & Zoom

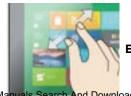

**Enlarge** 

Download from Www.Somanuals.com. All Manuals Search And Download.

**Pinch to Zoom:** In some apps (such as Maps, Browser, and Gallery), you can zoom in and out by placing two fingers on the screen at once, and pinching them together (to zoom out) or spreading them apart (to zoom in.)

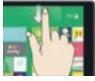

**Slide Downward Swipe down from top edge:** Switch to access app commands.

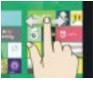

**Slide with Finger** Slide finger side to side to move an image

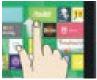

**Swipe the bottom edge:** Swipe upward from the bottom edge to choose an item on the bar of app commands.

## **Apps Menu**

To display the menu of all available apps, tap and drag your finger upward from anywhere below the Start Menu tiles until you see the Apps Menu. Type an app name or scroll to view desired apps. To add one to the Start screen, tap and hold the desired app for 2 seconds. A checkmark will appear. To unpin from Start or uninstall, use the same process.

To return to the Start Menu and dismiss the Apps Menu, tap and drag your finger downward from the top of the screen.

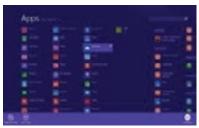

## To Close Desktop Apps

Apps can be closed in two ways. You can close the app when you finished using it. Or you just begin using a second app and the first app will automatically close after a period of time of non-use.

To completely close, drag the app to the bottom of the screen, and hold it there until the app flips over. View open apps and services in Task Manager (Type Task Manager into Search to find this app).

NOTE: Having to many apps open at the same time may lower the overall performance of the tablet and drain battery power more rapidly.

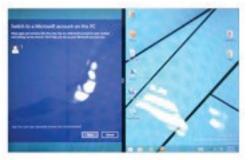

## **View Apps Side by Side**

To display two apps side-by-side, swipe an open app inward from the left edge, drag it and hold. Release to one side. A dual screen interface will appear to place a second application.

To change one of the apps, go to Start Menu or the Apps view and tap on an app. It'll appear on top of the first two apps. Tap the left of right edge of the screen.

To undo the dual screen tap the middle partition line and drag to the right or left edge.

## **Connecting to the Internet**

This Tablet utilizes WiFi 802.11b/g/n networks to connect with the internet so that you may access the world wide web, send emails, and download apps. (WiFi distance may be affected by your surrounding environment and WiFi router).

In order to connect to the internet, you will need the following:

#### **Connect to a WiFi Network**

Open the Settings charm (swipe inward from the right edge of the screen, then tap Settings). Tap the wireless network icon defined. Under WiFi, tap the network you wish to connect to, and then tap CONNECT. If prompted, type and enter the password.

#### Disconnect from a WiFi Network

Open the Settings charm. Tap the wireless network icon 📶 that is connected. Tap the network with connected status, then tap DISCONNECT.

## **Charm Menu Column - Search, Share, Connect, Settings**

From the right edge of the screen, swipe your finger inward to bring up the Charm Menu column.

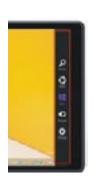

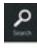

Search the files and application programs in the Tablet PC.

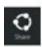

Share the program through social media, or email.

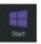

Return to the Start screen. From the start screen, you can also use this function to return the application program last opened.

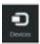

Read, write and share files, connect an external screen or printer with the device connected to the Tablet PC.

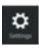

Personalize and set up the Tablet.

## Add Skype for Calls and OneDrive for Additional Storage

#### **Skype and Contacts**

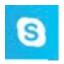

Skype: Add contacts

With Skype calls and video chat, you can stay in touch with anyone for free. Once you've added your friends, you can make Skype calls and send instant messages.

#### To get started using Skype:

- 1. On the Start screen, tap or click Skype.
- 2. Sign in with your Microsoft account and your Messenger friends will be automatically added to your existing list of contacts. If you already have a Skype account, you can merge it with your Microsoft account by following the on-screen instructions.
- 3. Add your contacts.

#### **OneDrive Personal Cloud Storage**

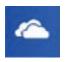

OneDrive is online cloud storage that comes with your Microsoft account. When you save documents, photos, music and other files on OneDrive, they're available from any web-connected device to use or share with others.

#### Add files to your OneDrive then access them from your Tablet.

- 1. Go to the computer with the files that you want to copy to the Tablet.
- 2. Go to OneDrive.com and upload the files.
- To access your files once uploaded, from the Start screen tap on OneDrive. Then navigate accordingly.

## Using Micro USB, Bluetooth Devices, & Viewing on HDTV

#### USB flash drive or hard drive

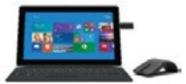

Insert a USB flash drive or external hard drive into the USB port. In addition, you can add an external mouse, connect a keyboard, or other USB compatible devices.

NOTE: The first time you plug in a USB accessory, Windows will install the necessary software for you (if applicable).

#### Add a Bluetooth device

Add or "pair" a Bluetooth compatible device with your Tablet as follows:

- 1. Turn on the compatible Bluetooth device and make it discoverable.
- 2. Open the SETTINGS charm, tap Change PC Settings > PC and devices > Bluetooth.
- 3. Make sure Bluetooth is turned on, then wait while Windows searches for the device.

## **Connect to an HDTV or Projector**

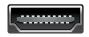

With an optional mini-HD video adapter to full size HD video cable, you can connect your Tablet to an HDTV to watch movies on a large screen, make presentations on a projector, or add another monitor to work with multiple apps.

## **Using the Cameras and TF Memory Card Slot**

#### **Dual Cameras**

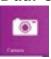

Your Tablet features two cameras. Use the 2.0MP front-facing camera for Skype video chat or taking "selfies". Use the 2.0MP rear-facing camera to record meetings, or take HD videos and photo snapshots.

To take a photo or record a video, open the Camera app then tap the on-screen Photo or Video button.

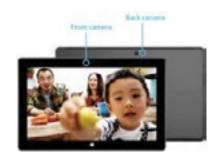

#### **View and Edit Photos**

View photos and videos you've taken with the Camera, Photos, & OneDrive app:

Camera app: Swipe to the right to view recent photos and videos. You can also swipe down from the top edge of the screen, and then tap Camera Roll.

Photos, File Explorer, or the OneDrive app: Go to the Pictures folder, and then to the Camera roll

## **Using the Cameras and TF Memory Card Slot (Cont.)**

Make automatic corrections through the Photos app. Experiment with lighting and color adjustments, effects, cropping and rotation.

- 1. Open a photo in the Camera, Photos, or the OneDrive app.
- 2. Swipe down from the top edge of the screen.
- 3. Tap Edit.
- 4. Choose auto and basic fixes, light and color adjustments, and effects.
- 5. Swipe down from the top edge to save your changes.

#### **TF Memory Card Slot**

At some point you may require additional space on your Tablet. Use an optional TF style memory card with a storage capacity of up to an additional 32GB.

#### Office 365 Personal Included

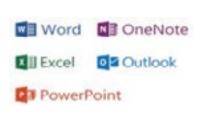

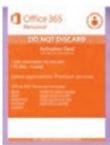

Your Tablet box contains an activation card for access to a one year subscription to Office 365 which includes Word, Excel, PowerPoint, OneNote, and Outlook. Activate the product key and sign in (or create) with your Microsoft account, then follow instructions to complete the installation.

#### To Start an Office App

From the Start screen, tap an Office app tile (such as Word). From the desktop, tap an Office app on the taskbar.

## Office 365 Personal Included (Continued)

#### **Windows Store for Apps**

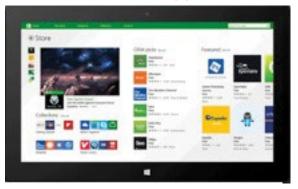

The Windows Store has all the apps you're looking for. Start searching for apps in top categories such as games, entertainment, music, sports eBooks, News, Food & Dining, Travel and more. Many are free and premium apps are available as well.

## Warranty

TMAX Digital Inc warrants this product against defects in material or workmanship for a period of one (1) year from the original date of purchase. During this period, TMAX Digital Inc will replace a defective part with a new or refurbished part without a charge to you. If your unit is deemed not repairable, TMAX Digital Inc will replace the unit with a new or refurbished unit at TMAX Digital's sole discretion. The customer is responsible for transportation cost and insurance charges (if applicable) to Corporate. It is the customer's responsibility to retain original packaging or provide like packaging in order to facilitate the warranty process. TMAX Digital Inc. will incur no liability whatsoever to provide packaging for warranty items. Should the product be damaged due to insufficient packaging, the warranty may be voided. You must receive a return authorization number (RMA #) before sending the unit in for service. Service that is provided is warranted for the duration of the original warranty or 45 days whichever is greater.

#### Your Responsibility

The above warranty is subject to the following conditions: Retain the original bill of sales to provide proof of purchase. Labor service charges for set installation, setup, adjustment of consumer controls and installation or repair of any type of antenna or cable systems are not covered by this warranty.

## **Warranty (Continued)**

The warranty extends only to defects in materials or workmanship as limited above and does not extend to any other products or parts, accessories that have been lost, discarded, damaged by misuse, accident, neglect, acts of God such as lightning, voltage surges in the home, improper installation, rendered illegible. Warranty does not cover cosmetic damage.

#### **How to Obtain Warranty Service**

After following the operating instructions and reviewing the FAQ from our website www.NuVision.com, please contact Customer Service directly at (800) 890-1288. Our hours of operation are from 8:30am-to 5:30PM (PST) Monday through Friday. You will be instructed on how your claim will be processed. Have information available including date of purchase, serial number and the problem with the product. Should a problem be determined to be within the limits of the warranty you will be provided with an (RMA) authorization number and instruction. Proof of purchase must be confirmed before any warranty service can be provided. Should a claim not be covered by the limited warranty, you will be asked whether you wish to have service provided for a fee. We may charge the customer for any service call made for anything not covered by the limited warranty.

#### Limitations

Your LCD panel is an innovative device that is manufactured to precise tolerances with active performing pixels of at least 99.9%. As such, it is NOT a malfunction to view multiple nonperforming pixels on your screen. All warranties implied by state law are expressly limited to the duration of the limited warranty set forth above with the exception of warranties implied by state law.

#### © 2014 NuVision. All rights reserved.

Excel, Hotmail, Internet Explorer, Microsoft, OneNote, Outlook, PowerPoint, OneDrive, Windows, Xbox, Xbox Live, and Skype are registered trademarks of Microsoft Corporation. Bluetooth is a registered trademark of Bluetooth SIG, Inc. This document is provided "as-is." Information and specification may change without notice.

Free Manuals Download Website

http://myh66.com

http://usermanuals.us

http://www.somanuals.com

http://www.4manuals.cc

http://www.manual-lib.com

http://www.404manual.com

http://www.luxmanual.com

http://aubethermostatmanual.com

Golf course search by state

http://golfingnear.com

Email search by domain

http://emailbydomain.com

Auto manuals search

http://auto.somanuals.com

TV manuals search

http://tv.somanuals.com